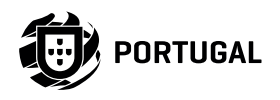

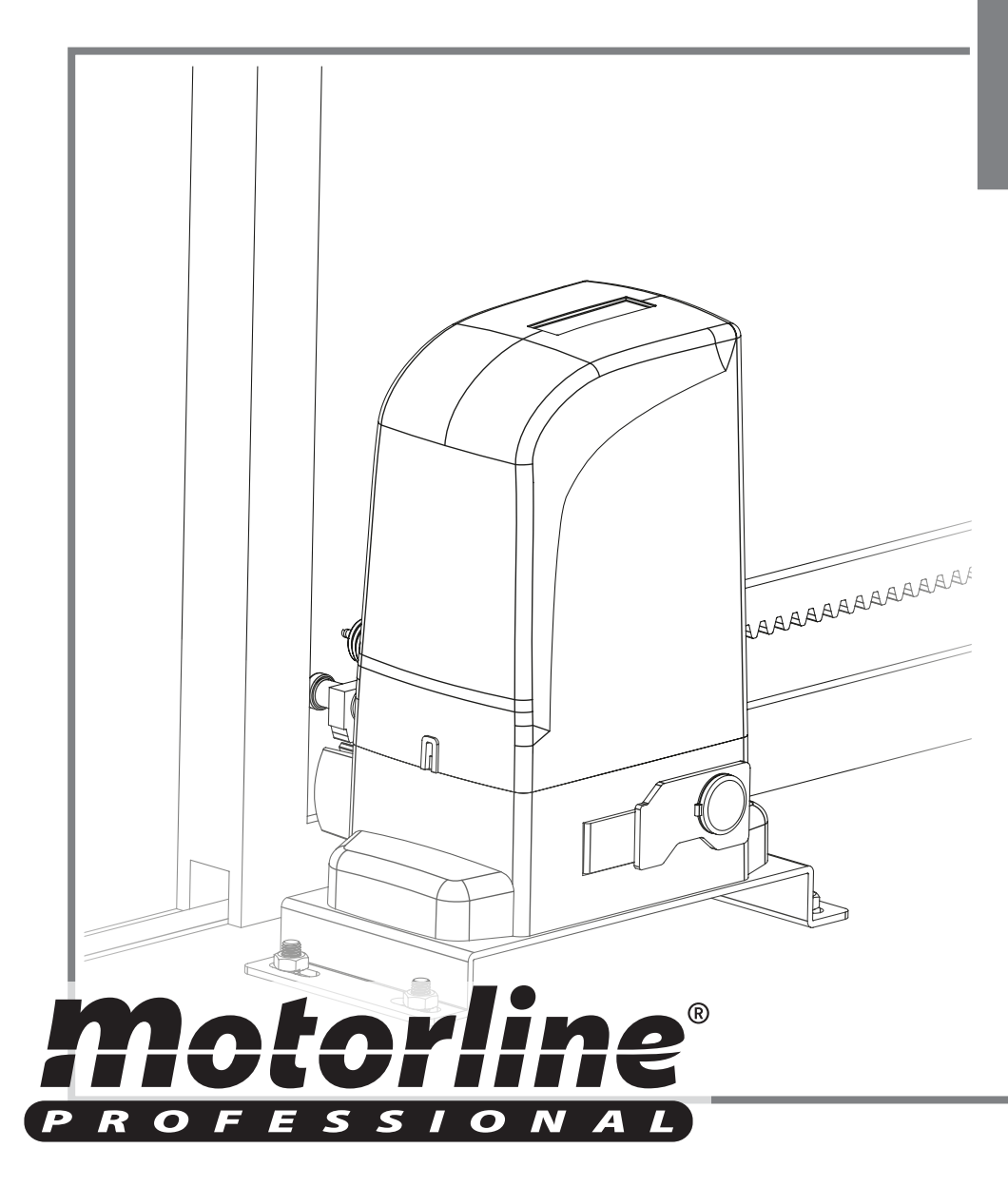

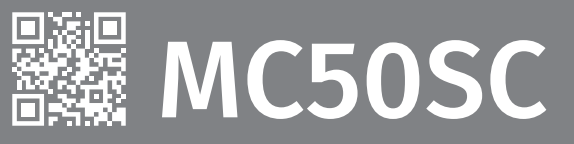

# USER/INSTALLER MANUAL

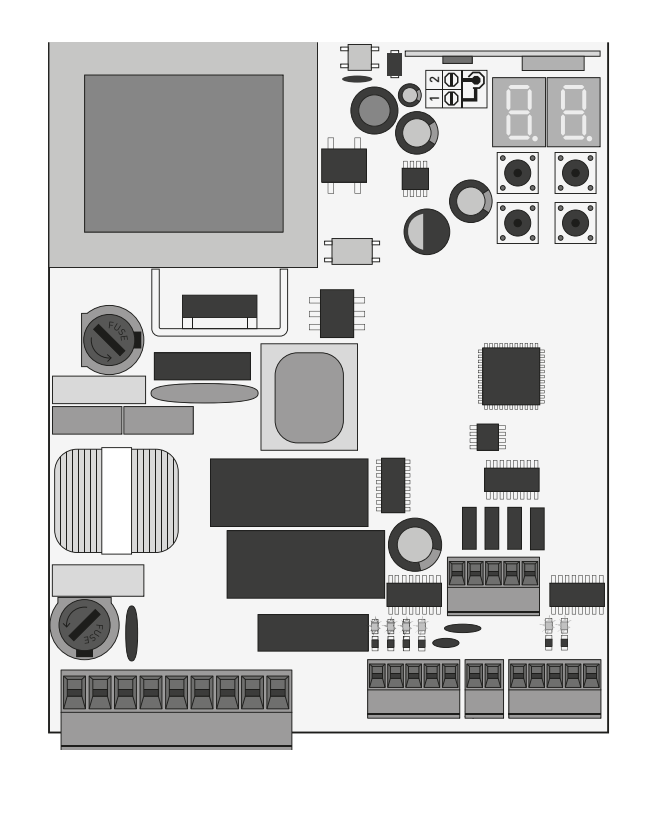

 $-17$ 

### **01. SAFETY INSTRUCTIONS**

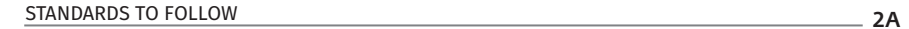

### **02. THE CONTROL BOARD**

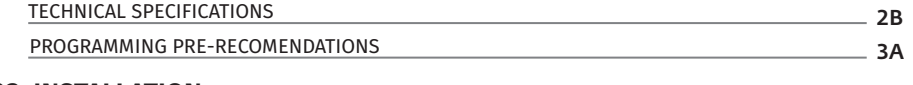

### **03. INSTALLATION**

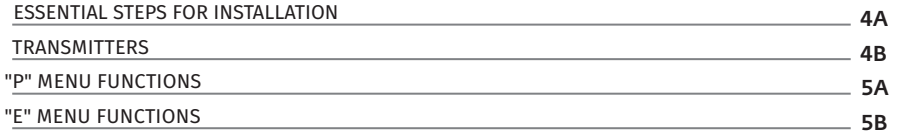

### **04. PROGRAMMING (P)**

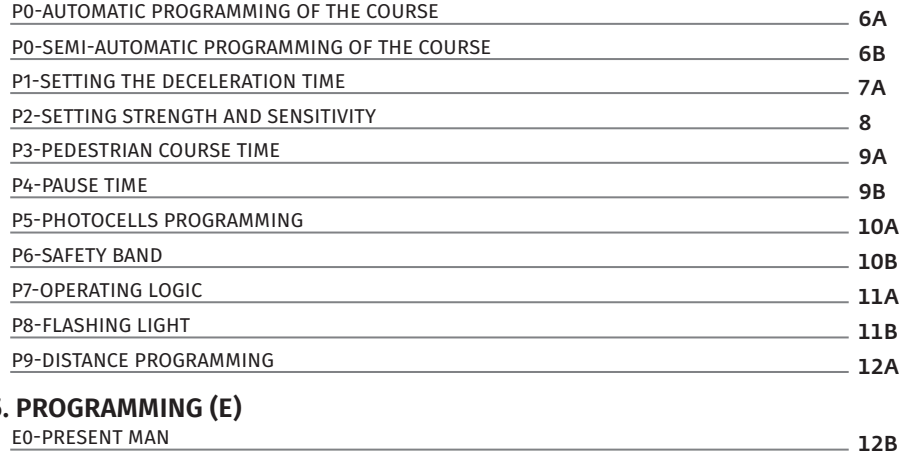

### **05. PROGRAMMING (E)**

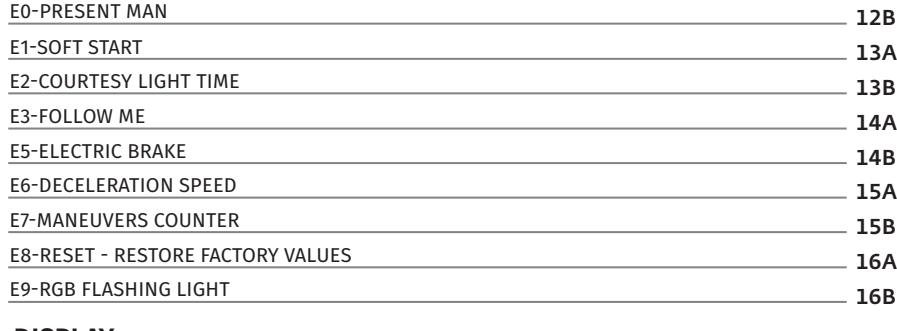

### **06. DISPLAY**

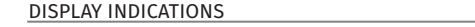

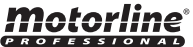

### **07. COMPONENTS TEST**

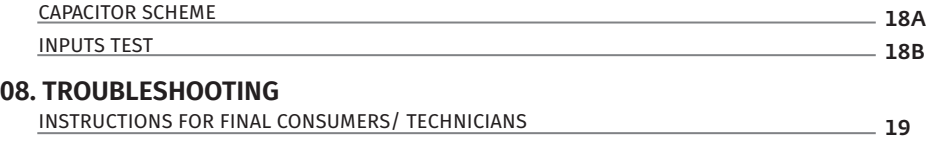

### **09. CONNECTION SCHEME**

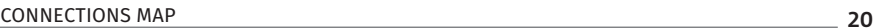

2

### **ATTENTION:**

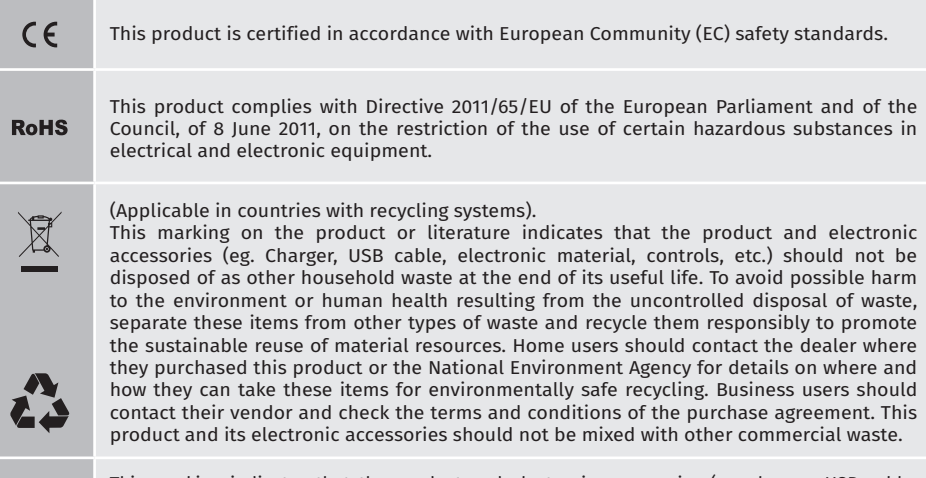

This marking indicates that the product and electronic accessories (eg. charger, USB cable, electronic material, controls, etc.) are susceptible to electric shock by direct or indirect contact with electricity. Be cautious when handling the product and observe all safety procedures in this manual.

• It is important for your safety that these instructions are followed.

- Keep these instructions in a safe place for future reference.
- The **ELECTROCELOS S.A.** is not responsible for the improper use of the product, or other use than that for which it was designed.
- The **ELECTROCELOS S.A.** is not responsible if safety standards were not taken into account when installing the equipment, or for any deformation that may occur.
- The **ELECTROCELOS S.A.** is not responsible for insecurity and malfunction of the product when used with components that were not sold by the them.
- This product was designed and manufactured strictly for the use indicated in this manual.
- This control board is not appropriate for inflammable or explosive environments.
- Any other use not expressly indicated may damage the product and/or can cause physical and property damages, and will void the warranty.
- Do not make any changes to the automation components and/or their accessories.
- Control board for indoor use with 230V connection.
- Keep remote controls away from children, to prevent the automated system from being activated involuntarily.
- The customer shall not, under any circumstances, attempt to repair or tune the automatism. Must call qualified technician only.
- The installer must have certified professional knowledge at the level of mechanical assemblies in doors and gates and control board programmation. He should also be able to perform electrical connections in compliance with all applicable regulations.
- The installer should inform the customer how to handle the product in an emergency and provide him the manual.

### **01. SAFETY INSTRUCTIONS And STANDARDS TO FOLLOW <b>02. THE CONTROL BOARD** TECHNICAL SPECIFICATIONS

The MC50SC is a monophasic control board com a control system via incorporated rádio, developed for the automation of sliding gates.

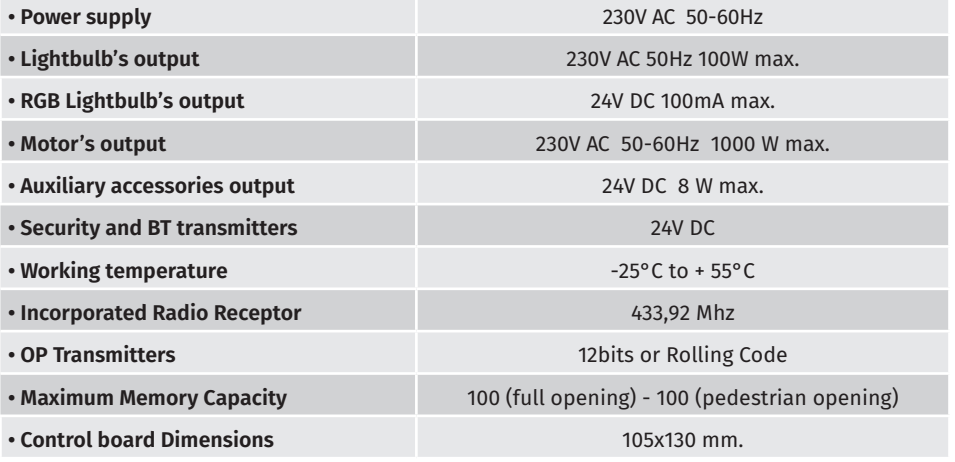

### **• CONNECTOR'S DESCRIPTION**

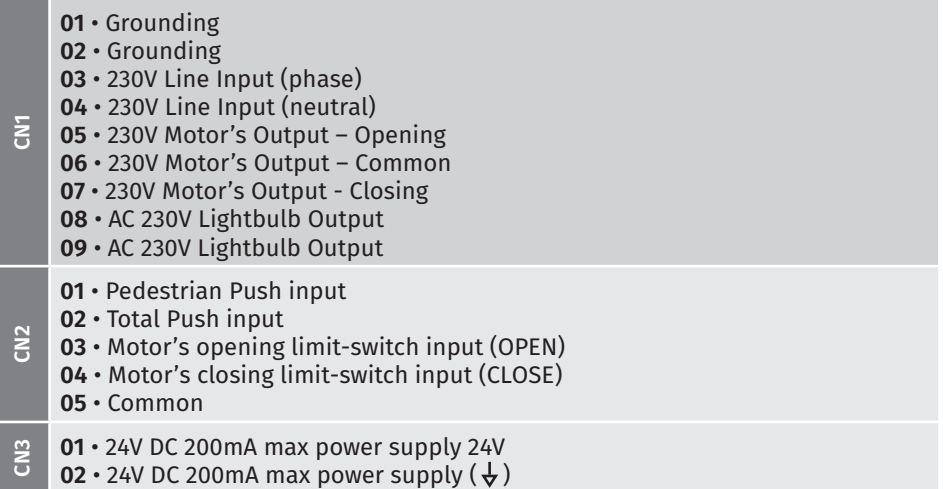

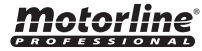

 $2A$   $\parallel$   $2B$ 

EN EN

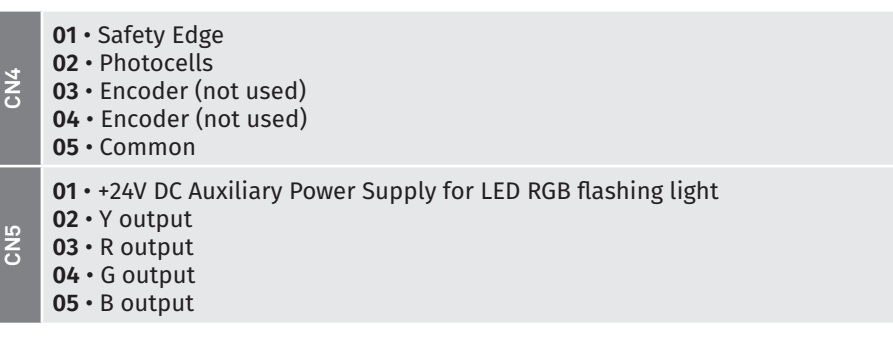

**02. THE CONTROL BOARD PROGRAMMING PRE-RECOMENDATIONS** 

To enhance knowledge about the control board operation, before proceeding to the setup, give special attention to the instructions that follow.

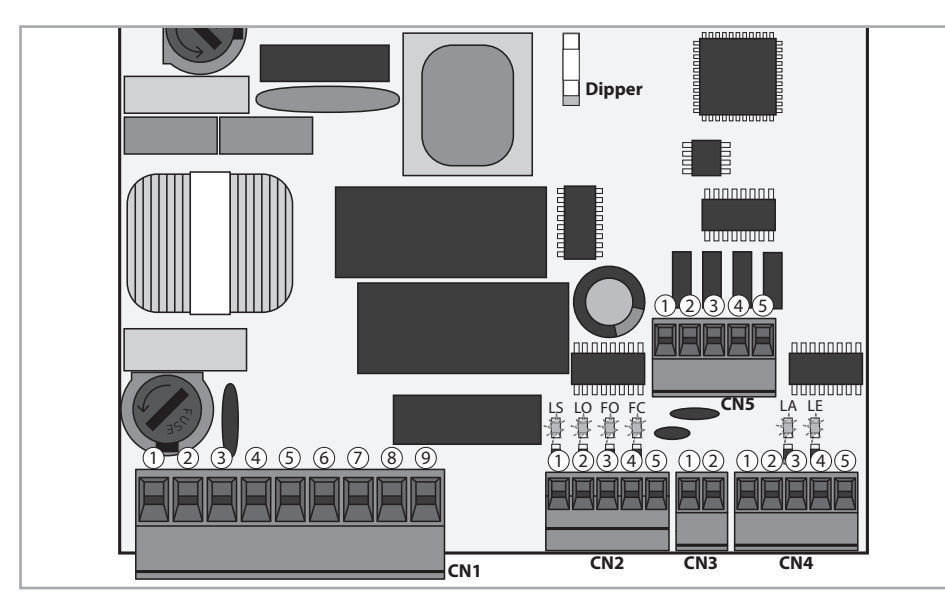

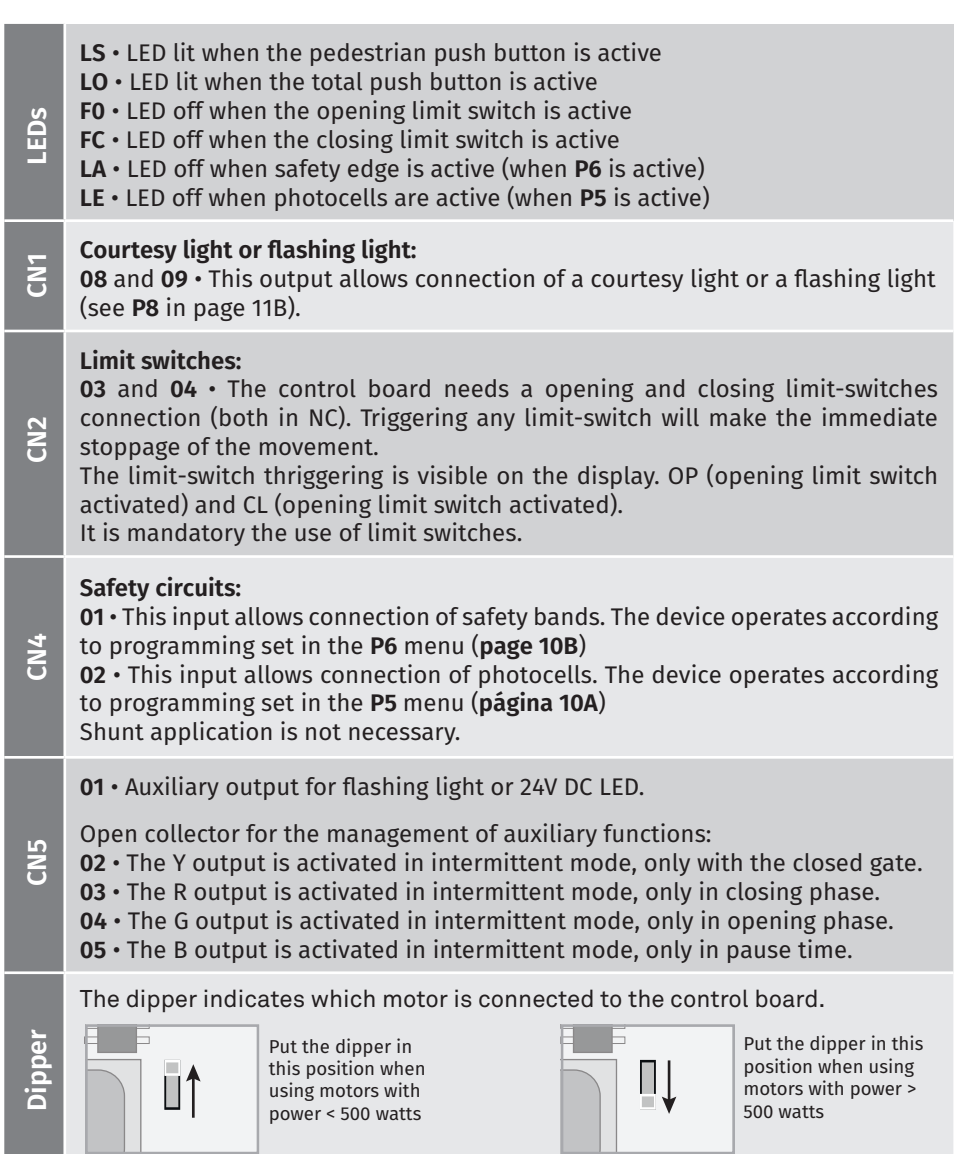

# motorline

 $3A \parallel$   $\parallel$  3B

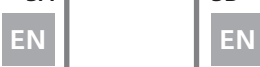

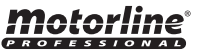

**02. THE CONTROL BOARD TECHNICAL SPECIFICATIONS 02. THE CONTROL BOARD PROGRAMMING PRE-RECOMENDATIONS** 

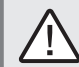

The installation process assumes that the gate has already limit switches plates installed. For more information consult the motor's manual.

**01** • Make the connections of all the accessories according to the connection scheme (page 19).

**02** • Connect the control board to a 230V power supply (3 and 4 - CN1 terminals). **03** • Make sure that the gate movement is the same as the one shown on the display:

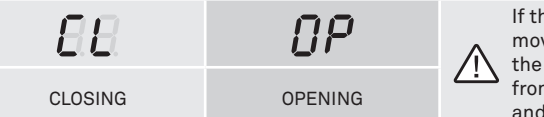

If the display does not match the gate's movement, turn off the control board from the power supply e swap the 5 and 7 wires from CN1 and check if it is correct with 3 and 4 from CN2.

**04** • Check is the limit switches, so that the FC LED turns off during the closure and the LED FO turns off during the opening.

**05** • Make an automatic programming - **P0** menu (**page 6A**).

**06** • If necessary, adjust the gate of the deceleration time in opening and closing - **P1**  menu (**page 7A**).

- **07** Adjust the strength and sensitivity of the motor **P2** menu (**page 8**).
- **08** Make an automatic programming of the course again **P0** menu (**page 6A**).
- **09** Enable or disable the use of photocells in the **P5** menu (**page 10A**).
- **10** Enable or disable the use of safety band in the **P6** menu (**page 10B**)

**11** • Program a transmitter (**page 4B**).

The control board is now fully configured!

Check the menus from the programming pages in case you wish to configure other features of the plant.

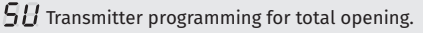

 $SP$  Transmitter programming for pedestrian opening.

1 sec.

**03** • Press cmd once to confirm the function (SU or SP).

### **• PROGRAMMING TRANSMITTERS**

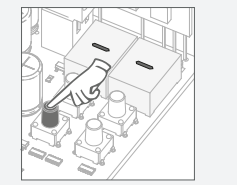

**01** • Press the cmd button for 1 sec.

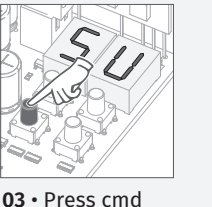

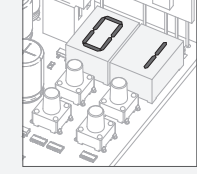

**02** • Select the function where you want to program the transmitters (SU and SP) using ↓↑.

**04** • The first free position appears. once to confirm the function (SE

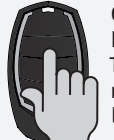

or SP).

**05** • Press the command button you want to program. The display will blink and move to the next free location.

### **• ERASE ALL THE TRANSMITTERS**

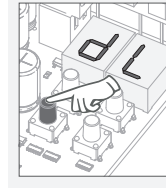

**02** • The display will show cmd button for 5 sec.

**dL**, confirming that all transmitters have been erased.

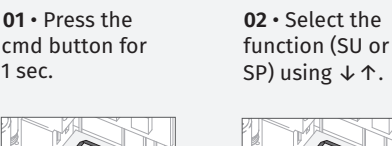

**• ERASE TRANSMITTERS**

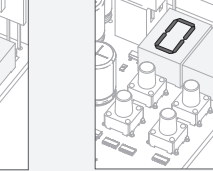

**04** • Use ↓↑ to select the transmitter location you want to delete.

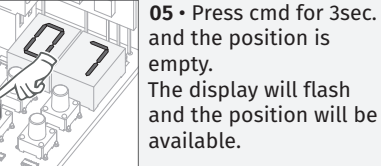

and the position is empty. The display will flash and the position will be available.

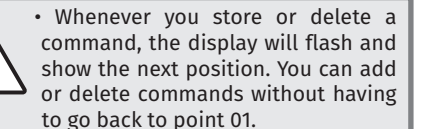

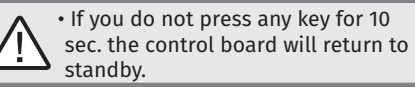

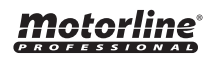

EN EN

**01** • Press the

### **03. INSTALLATION THE REAL REAL TEXT OF THE STATE OF THE STATE OF STATE OF A STALLATION** THE REAL POST OF THE MENU FUNCTIONS

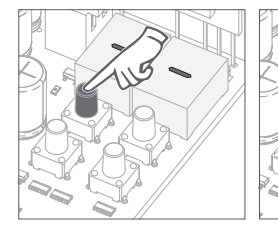

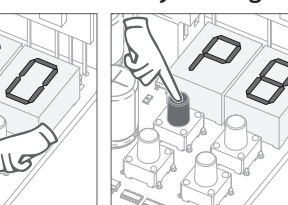

• To access the P menu • Use  $\downarrow \uparrow$  to menus. press the MENU key for 3sec.

navigate through the you want to confirm • Press MENU when access to a menu.

• Press ↓↑ simultaneously to exit programming.

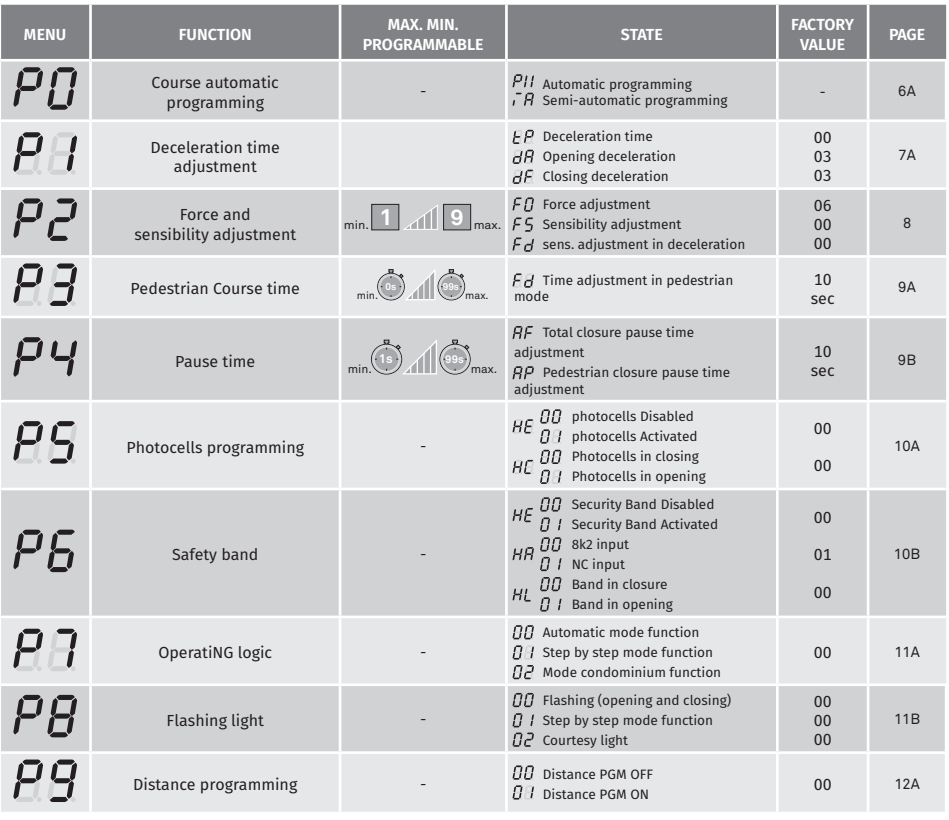

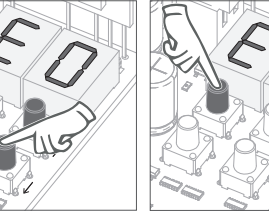

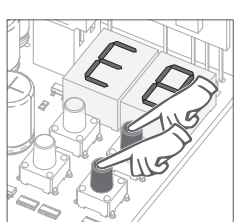

• To access the E menu • Use  $\downarrow \uparrow$  to menus. press the MENU key for 10sec.

navigate through the

• Press MENU when you want to confirm access to a menu.

• Press ↓↑ simultaneously to exit programming.

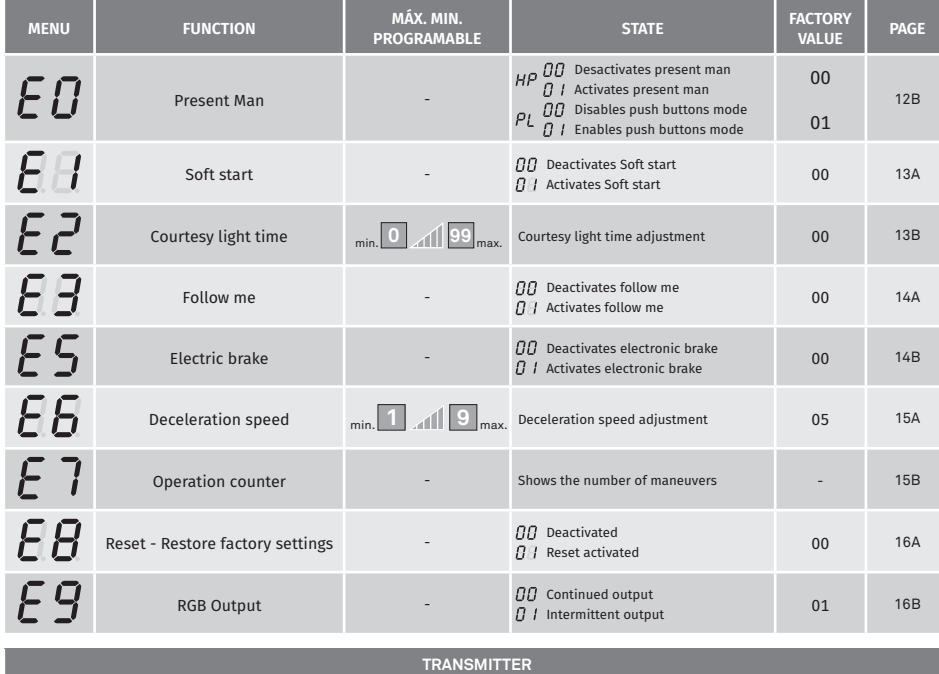

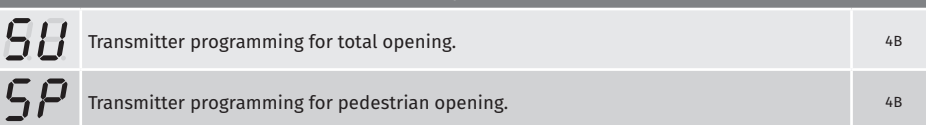

<u>motorline</u>

EN EN

5A | 5B

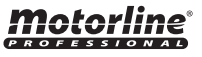

### **04. PROGRAMAR "P"** | PL SEMI-AUTOMATIC PROGR. OF THE COURSE

 $\bar{H}H$ 

This submenu performs a semi-automatic programming of the working time of the motor, setting the slow speed areas manually.

To do this, you must press MENU at the moment you want to start the soft stop (slow speed), both in the opening and closing phases.

If you do not press MENU at any time, an automatic programming will be performed without any deceleration.

This programming can be done without limit switches, but it is mandatory to press MENU whenever the door reaches the end of each course.

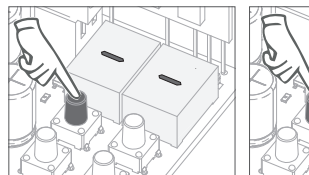

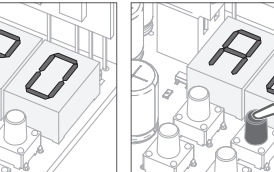

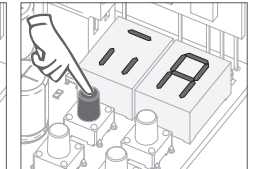

**04** • When MA appears, press MENU for 1 second. The motor will start a slow closing of the door.

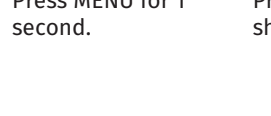

**03** • AU appears. Press ↑ 1 time to show MA.

**05** • When it reach the closing limit switch, it will open automatically.

**06** • Press MENU when you want to start the opening deceleration.

> **07** • When you reach the limit switch, it will automatically close.

**08** • Press MENU when you want to start the closing deceleration.

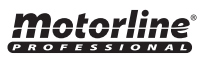

 $\overline{H}$ 

This menu allows automatic programming of the motor and deceleration.

During automatic programming, the motor will perform the following maneuvers: **1º** Slowly close the gate until it reaches the end of the closing course **2º** Slowly opens for aabout 10 seconds **3º** Slowly closes until it reaches the limit switch **4º** The gate opens at normal speed until it reaches the limit switch **5º** The gate closes at normal speed until it reaches the limit switch

 Steps 2 and 3 are only made if P2-dF is set to a value equal to or greater than 1. If P2-dF is set to 0 (zero), you will only do steps 1, 4, and 5.

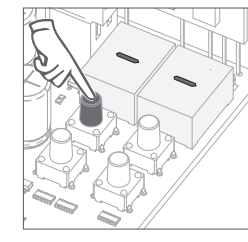

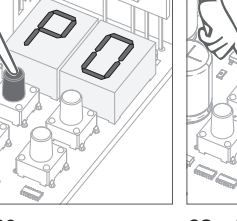

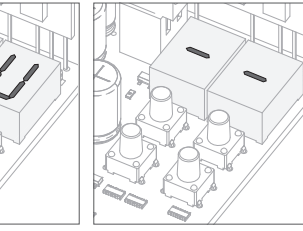

**01** • Press MENU for 3 seconds.

**02** • P0 appears. Press MENU for 1 second.

**03** • AU appears. Press MENU for 1 second to start automatic programming.

**04** • When programming is complete, the display returns to the initial state (--).

Motorline

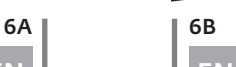

**01** • Press MENU for 3 seconds.

**02** • P0 appears. Press MENU for 1

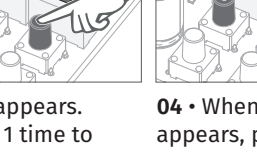

**Closing deceleration** closing phase.

 $H$  $F$ 

## $\overline{H}P$

### **Deceleration type**

It allows to set the slowdown speed, according to the automation power.

When the deceleration is not used, you must adjust the limit switches to be activated slightly before the desired location for the gate to stop. This will ensure that the gate does not exceed the stopping point due to movement inertia, which could cause it to get stuck.

### **Function 00 Funktion 01**

Suitable for smaller power engines and light gates, it has a smoother movement during the deceleration and allows to change the speed in the E6 menu.

Suitable for engines with higher power and heavy gates, this type of deceleration is stronger, and can generate some vibration. Does not allow to change the speed in E6!

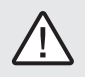

**NOTE:** Always set this menu to a value of 00. If the gate does not operate properly during the deceleration, change to 01 to use a stronger deceleration.

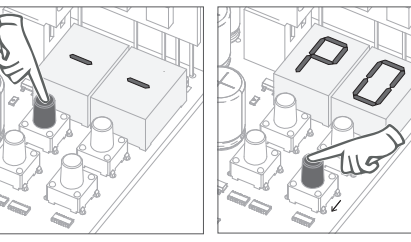

**01** • Press MENU for 3 seconds.

**02** • P0 appears. Press ↓ 1 time.

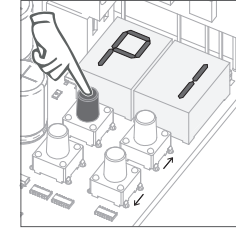

**03** • P1 appears. Press MENU for 1 second.

otorline

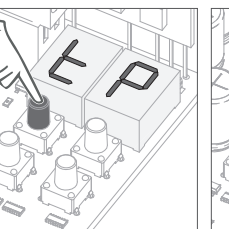

**04** • tP appears. Press MENU for 1 second.

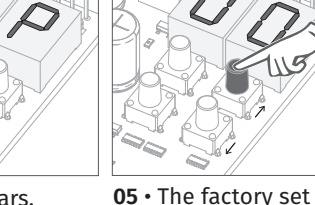

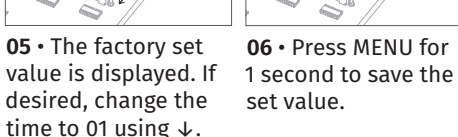

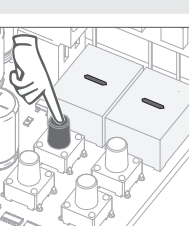

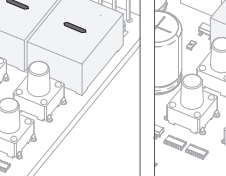

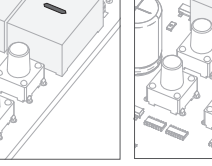

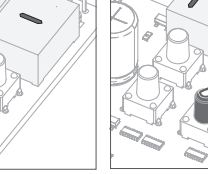

**Opening deceleration**

 $\overline{H}$ 

opening phase.

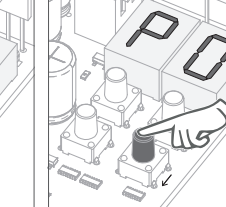

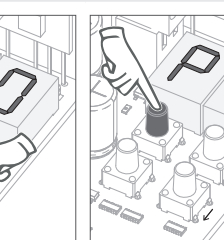

It allows to define the slowdown time in the lt allows defining the slowdown time in the

When the deceleration is not used, you must adjust the limit switches to be activated slightly before the desired location for the gate to stop. This will ensure that the gate does not exceed the stopping point due to movement inertia, which could cause it to get stuck.

min.  $\bigcirc$  11  $\bigcirc$ <sub>max.</sub> (factory default 3)

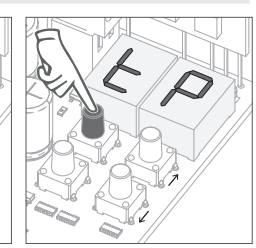

**02** • P0 appears. Press ↓ 1 once. **01** • Press MENU for 3 seconds.

**03** • P1 appears. Press MENU for 1 second.

**03** • tP appears. Press MENU for 1 second.

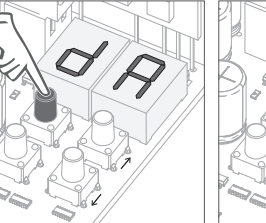

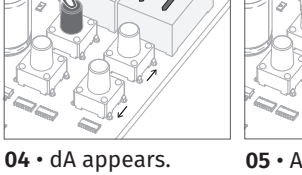

Press MENU for 1 second.

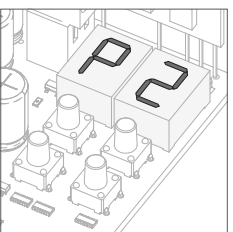

If you want, change the time from 1 to 15 sec. using ↓↑.

**05** • Appears the time **06** • Press MENU for defined from factory.  $\,$  1 second, to save the defined time. dF appears. Press MENU for 1 second.

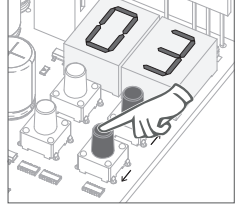

**08** • Appears the time defined from factory. If you want, change the time from 1 to 15 sec. using ↓↑.

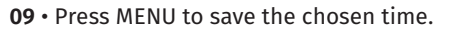

P2 appears. To program P2, continue in step 3 from P2 menu (page 8). To exit the programming press ↓↑ simultaneously.

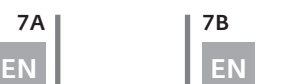

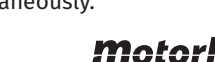

### **04. PROGRAMMING "P"**

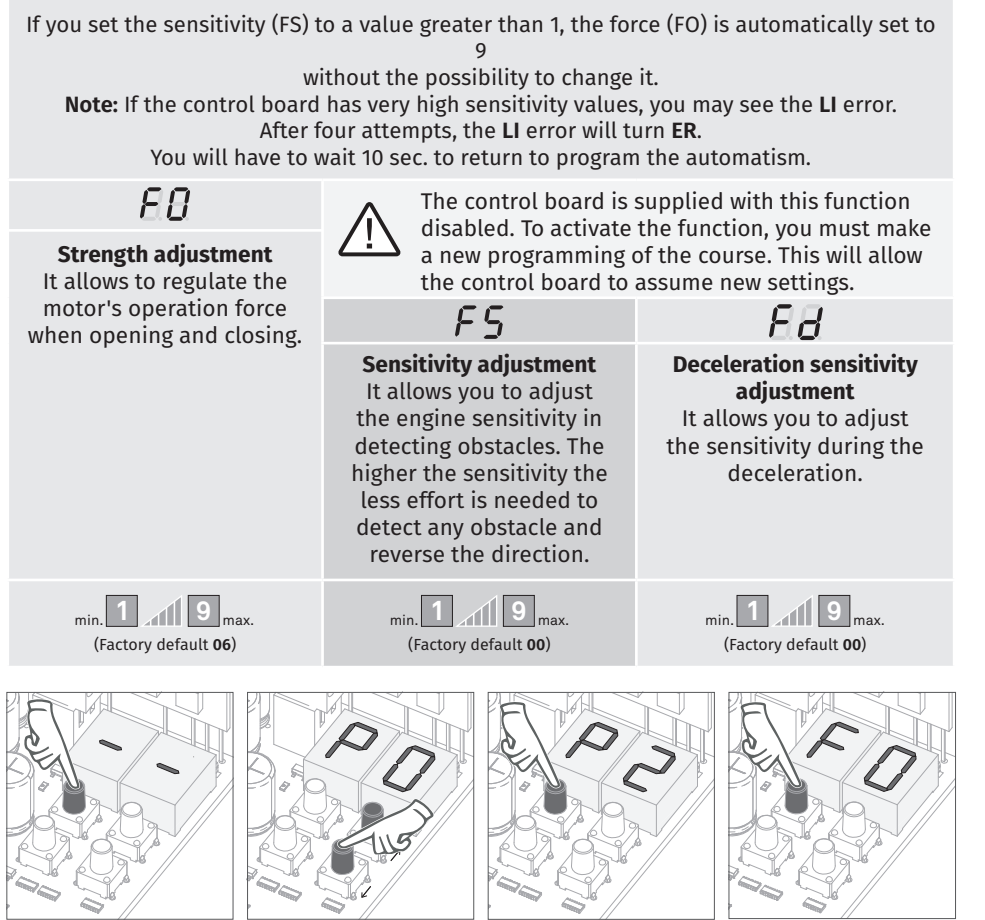

**01** • Press **MENU** for 3 seconds.

**02** •P0 appears. Press ↓ twice.

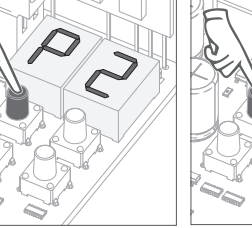

**03** • P2 appears. Press MENU for 1

second.

**04** • F0 appears. Press MENU for 1 second.

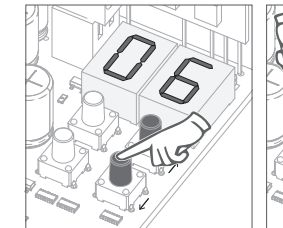

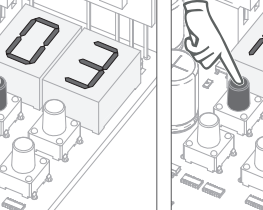

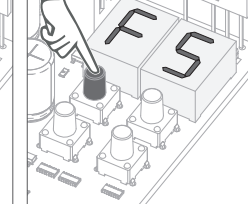

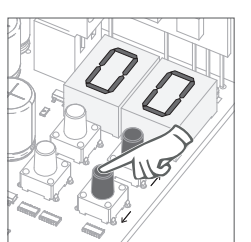

**05** • Appears the value defined from factory. If you want, change the value from 1 to 9 using ↓↑.

**06** • Press MENU for 1 second, to save the defined value.

**07** • FS appears. Press MENU for 1 second.

**08** • Appears the value defined from factory. If you want, change the value from 1 to 9 using ↓↑.

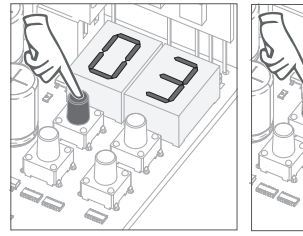

**09** • Press MENU for 1 second, to save the defined value.

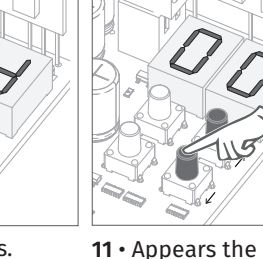

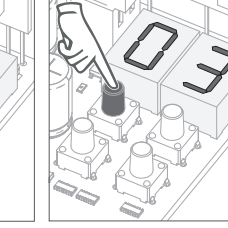

**10** • Fd appears. Press MENU for 1 second.

value defined from factory. If you want, change the value from 1 to 9 using  $\downarrow \uparrow$ .

**12** • Press MENU for 1 second, to save the defined value.

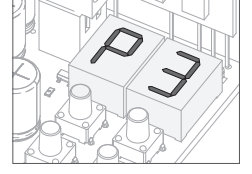

**13** • P3 appears.

To program P3, continue in step 3 from P3 menu (page 9A). To exit the programming press ↓↑ simultaneously.

Motorline

The pedestrian mode allows the gate to open for the passage of people without the need to fully open. This function can set the time you want the gate to open.

 $\hat{\mathbb{A}}$  In order to the pedestrian mode to work, it is necessary that the **minimum working time is 1 second, because 0 disables the function.**

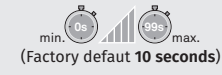

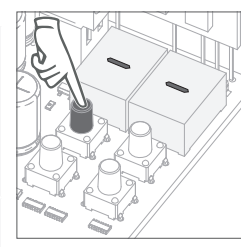

**01** • Press MENU for 3 seconds.

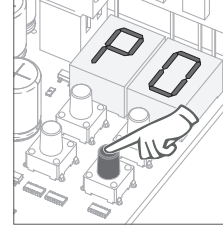

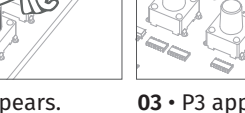

**02** • P0 appears. Press ↓ three times.

**03** • P3 appears.

Press MENU for 1 seconds.

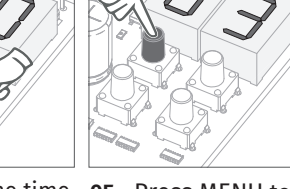

**04 •** Appears the time **05 •** Press MENU to save the defined time. set from factory. If you want, change time between 1 and 99 sec., using  $↓$  ↑.

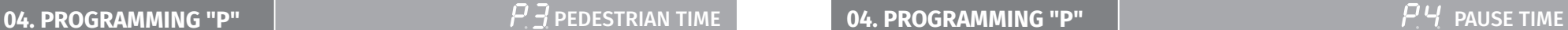

 $\overline{B}$  $AP$ **Pause time adjustment of Pause time adjustment of the total closure the pedestrian closure** Allows you to set the Allows you to set the When the values are time that the gate will time that the gate zero, the automatic remain open. will remain open in closing ceases to exist pedestrian mode. **99s** max. **1995** max. **1995** max. **1996 11 99s** max. **1996 11 01** • Press MENU for 3

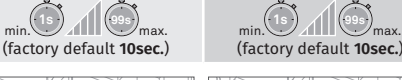

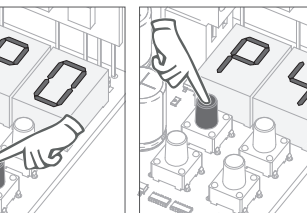

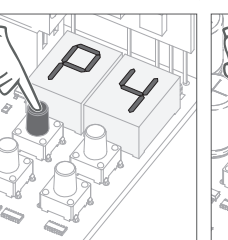

**03** • P4 appears. Press MENU for 1

second.

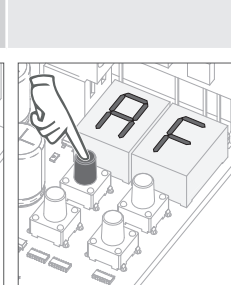

**04** • AF appears. Press MENU for 1

second.

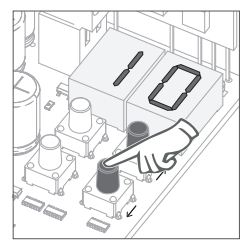

**05** • Appears the time set from factory. If you want, change time between 1 and 99 sec., using  $\downarrow$  ↑.

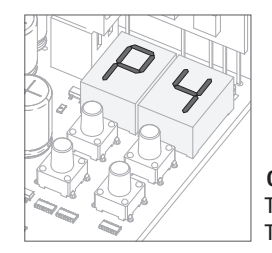

Motorline

### **06** • P4 appears.

To program P4, continue in step 3 from P4 menu (page 9B). To exit the programming press ↓↑ simultaneously.

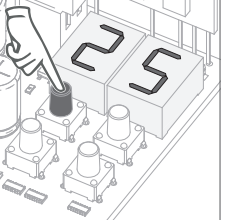

**06** • Press MENU for 1 second to save the defined time.

**02** • P0 appears. Press ↓ four times.

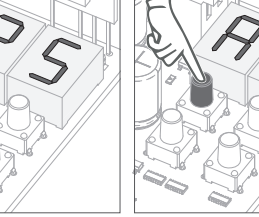

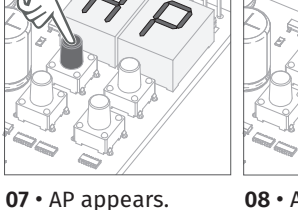

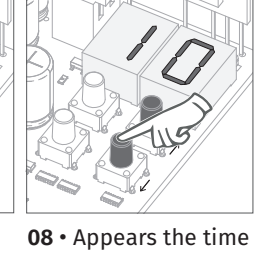

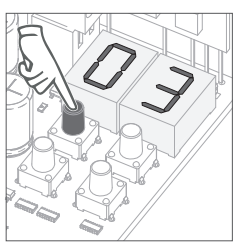

set from factory. If you want, change time between 1 and 99 sec., using  $↓$  ↑.

**09** • Press MENU for 1 second to save the defined time.

Motorline

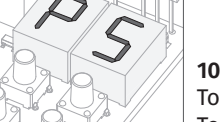

### **10** • P5 appears.

Press MENU for 1

second.

To program P5, continue in step 3 from P5 menu (page 10A). To exit the programming press ↓↑ simultaneously.

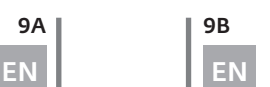

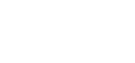

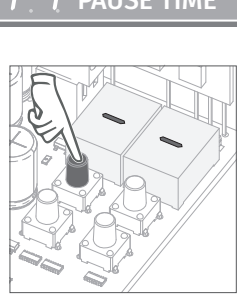

seconds.

### PHOTOCELLS PROGRAMMING SAFETY BAND **04. PROGRAMMING "P" 04. PROGRAMMING "P"**

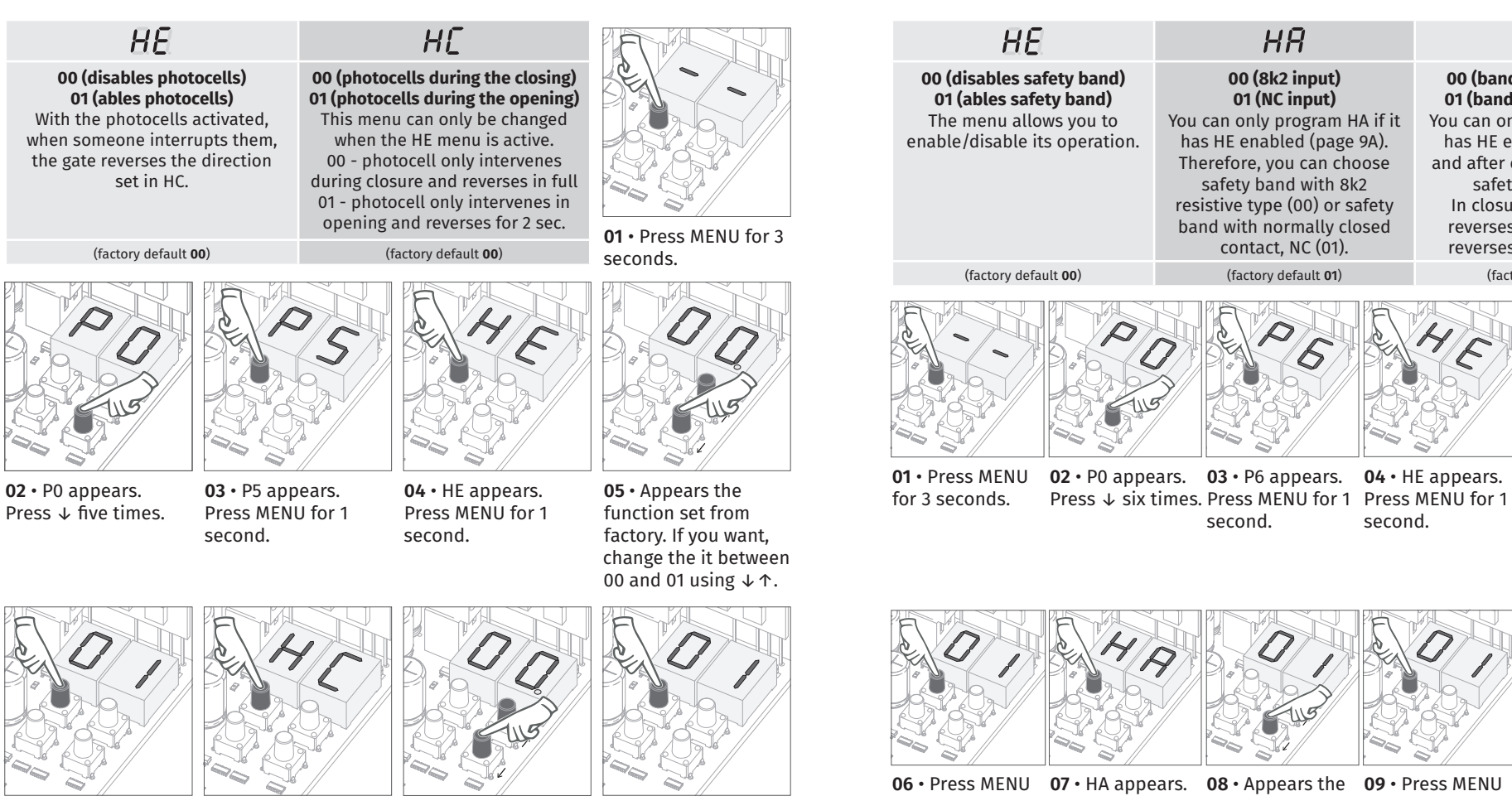

**06** • Press MENU for 1 seconds to confirm the defined function.

**07** • HC appears. Press MENU for 1 second.

**08** • Appears the function set from

factory. If you want, change the it between 00 and 01 using  $\downarrow \uparrow$ . 1 seconds to confirm the defined function.

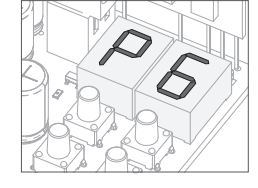

**10** • P6 appears.

To program P6, continue in step 3 from P6 menu (page 10B). To exit the programming press  $\downarrow \uparrow$  simultaneously.

# <u>motorline</u>

10A | 10B

EN **EN** 

**09** • Press MENU for

### $\overline{BB}$  $H$  $R$  $H$ **00 (disables safety band) 00 (8k2 input) 00 (band during closure) 01 (NC input) 01 (band during opening) 01 (ables safety band)** The menu allows you to You can only program HA if it You can only program HA if it has HE enabled (page 9A). has HE enabled (page 9A) enable/disable its operation. Therefore, you can choose and after choose the type of safety band with 8k2 safety band in HA. resistive type (00) or safety In closure (00) the door band with normally closed reverses, in opening (01) contact, NC (01). reverses only 2 seconds. (factory default **00**) (factory default **01**) (factory default **00**) **05** • Appears the **04** • HE appears. **02** • P0 appears. **03** • P6 appears. function set from factory. If you second. second. want, change the it between 00 and 01 using  $\downarrow \uparrow$ .

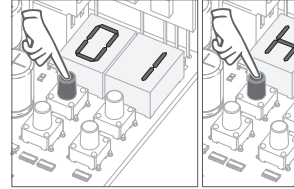

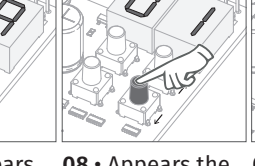

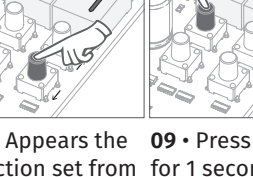

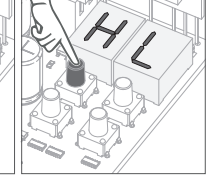

**07** • HA appears. Press MENU for 1 second. **06** • Press MENU for 1 second to confirm the defined function.

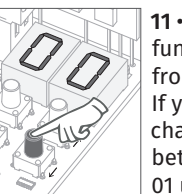

**11** • Appears the

**08** • Appears the **09** • Press MENU function set from for 1 second factory. If you want, change the defined function. it between 00 and 01 using ↓↑. to confirm the

**10** • HL appears. Press MENU for 1 second.

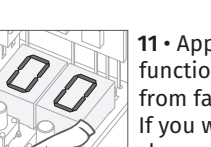

function set from factory. If you want, change the it between 00 and 01 using ↓↑.

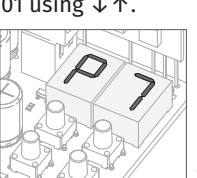

**12** • Press MENU for 1 second to confirm the defined function.

P7 appears. To program P7, continue in step 3 from P7 menu (page 11A). To exit the programming press  $\downarrow \uparrow$ simultaneously.

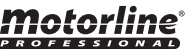

**01** • Press MENU

for 3 seconds.

### **04. PROGRAMMING "P"**  $\begin{bmatrix} P & 7 \end{bmatrix}$  operating logic **04. PROGRAMMING "P"**

### P 7 OPERATING LOGIC

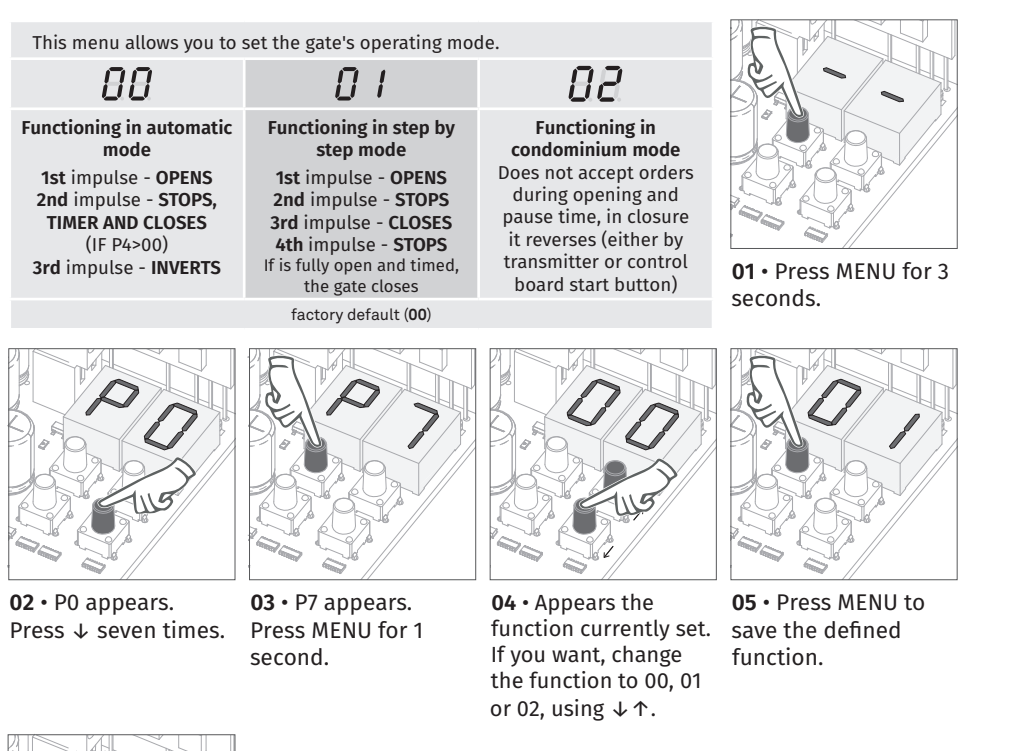

### $\overline{B}$  $\Omega$   $I$

**nent** of ing and

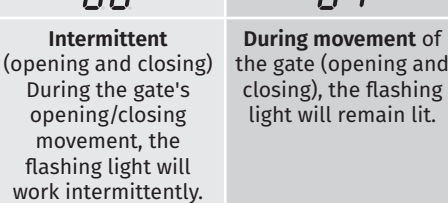

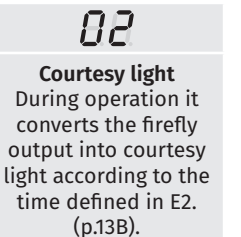

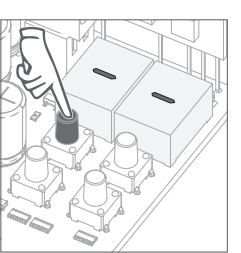

 $PB$  FLASHING LIGHT

Factory defaut (00) **01 • Press MENU for 3** seconds.

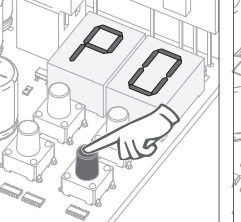

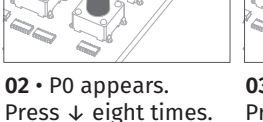

**03** • P8 appears. Press MENU for 1 second.

**04** • Appears the If you want, change the function to 00, 01 or 02, using  $\downarrow \uparrow$ .

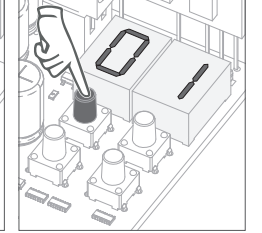

function currently set. save the defined **05** • Press MENU to function.

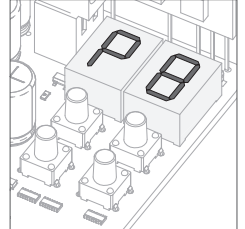

**06** • P8 appears. To program P8, continue in step 3 from P8 menu (page 11B). To exit the programming press  $\psi \uparrow$  simultaneously.

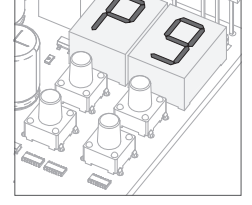

**06** • P9 appears.

To program P9, continue in step 3 from P9 menu (page 12A). To exit the programming press ↓↑ simultaneously.

*motorline* **PROFFSSIONAL** 

 $11A$  | 11B

EN EN

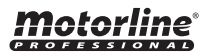

### DISTANCE PROGRAMMING PRESENT MAN **04. PROGRAMMING "P" 05. PROGRAMMING "E"**

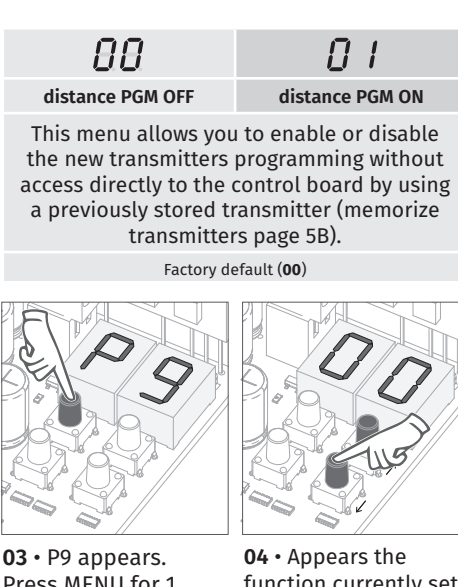

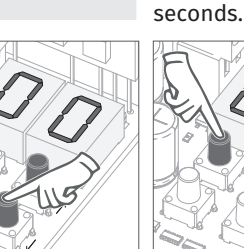

**03** • P9 appears. Press MENU for 1 second.

function currently set. If you want, change the function to 00 or

**05** • Press MENU to save the defined function.

**06** • P1 appears. To exit the programming press ↓↑ simultaneously.

### **Distance programming operation (PGM ON):**

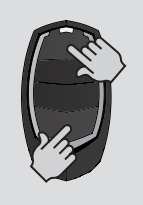

• Press the keys indicated in the picture at the same time for 10 seconds and the flashing light will start to flash (the display shows the 1st free position).

Whenever you memorize a transmitter, the control board will leave the distance programming mode. If you want to program more transmitters, you will need to repeat the process of pressing simultaneously the transmitter buttons for 10 seconds for each new transmitter.

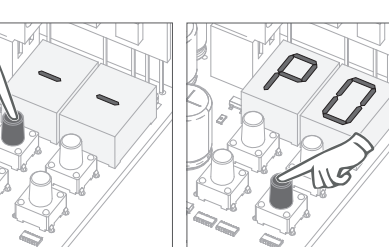

**01** • Press MENU for 3 **02** • P0 appears. Press ↓ nine times.

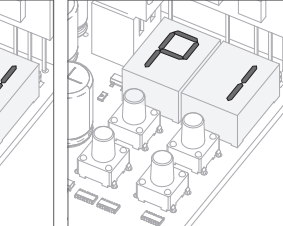

The motor only works if you hold down the pushbutton LS or LO. **00 (deactivates present man)** Whenever an order is sent to the LS and LO the motor performs a complete maneuver.

### $HP$  $PI$ **Present man - closing Push button mode 02 (activates present man at the closing)** The present man is active only in **LS Button LO Button** closing. Total Total **01 Present man ACTIVATED** Opening Closing **01 (activates present man)**

**00 DEACTIVATED**

(Factory default **00**) (Factory default **00**)

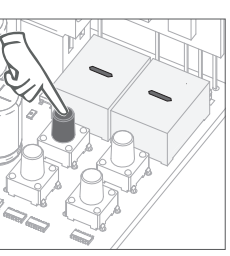

**01** • Press MENU for 10 seconds.

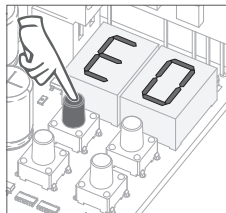

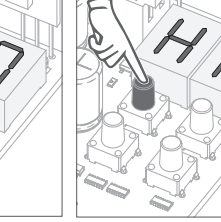

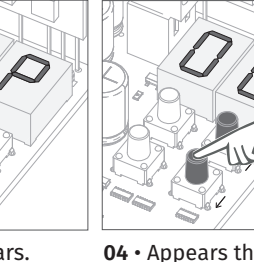

Pedestrian

maneuvers maneuvers

Total

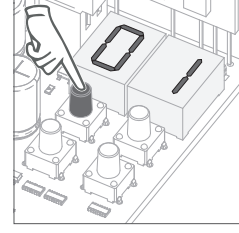

**02** • E0 appears. Press MENU for 1 second.

Press MENU for 1 second.

01, using ↓↑. **04** • Appears the **03** • HP appears. If you want, change the function to 00 or 01, using  $\downarrow \uparrow$ .

function currently set. second to confirm the **05** • Press MENU for 1 defined time.

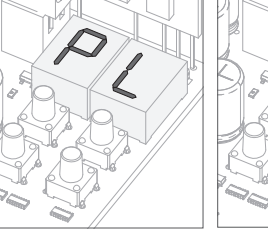

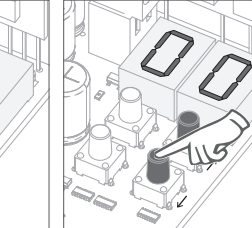

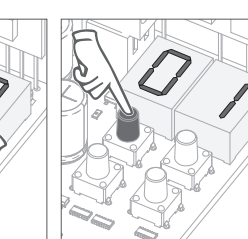

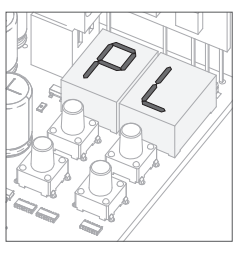

**06** • PL appears. Press MENU for 1 second.

**07** • Appears the function currently set. If you want, change the function to 00 or 01, using ↓↑.

second to confirm the To program E1, **08** • Press MENU for 1 defined function.

**09** • E1 appears. continue in step 3 from E1 menu (page 13A). To exit the programming press ↓↑ simultaneously.

Motorline

# Motorline

12A | 12B

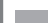

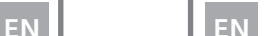

### **05. PROGRAMMING "E" 05. PROGRAMMING "E"**

### $F$  / SOFT START

### $E$  $E$  courtesy light time

**01** • Press MENU for 10 seconds.

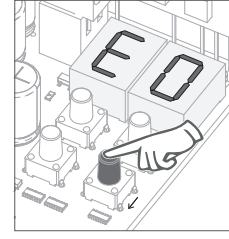

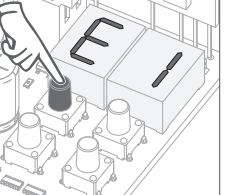

**00 disabled function 01 enabled function** This menu allows you to enable/disable soft start. With soft start function enabled, at each motion beginning, the control board will manage the start of the motor, gradually increasing in the first second of working.

**02** • E0 appears. Press ↓ once.

**03** • E1 appears. Press MENU for 1 second.

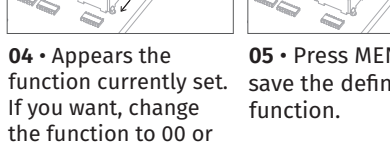

**05** • Press MENU to save the defined

This menu allows you to define the time (from 1 to 99 minutes) that the courtesy light stays on after the gate has completed an opening or closing operation. This menu is only available if the Courtesy Light function is active in the P8 menu (see page 11B)

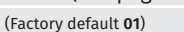

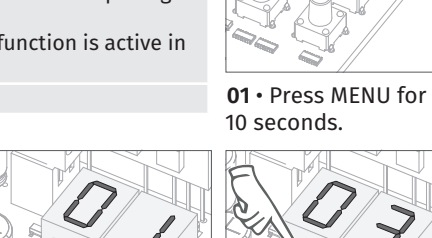

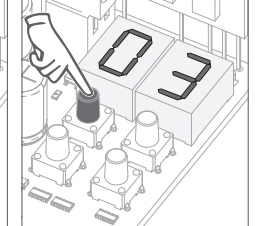

**04 •** Appears the time **05 •** Press MENU to

save the defined time.

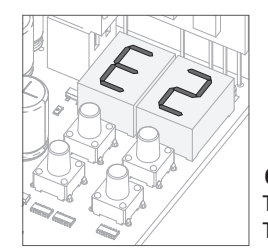

motorline

 $\overline{a}$   $\overline{a}$   $\overline{a}$   $\overline{a}$   $\overline{a}$   $\overline{a}$   $\overline{a}$   $\overline{a}$   $\overline{a}$ 

# **06** • E2 appears.

To program E2, continue in step 3 from E2 menu (page 13B). To exit the programming press ↓↑ simultaneously.

01, using  $\downarrow \uparrow$ .

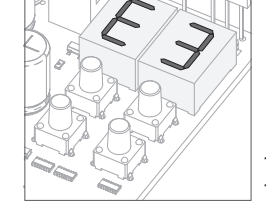

### **06** • E3 appears.

To program E3, continue in step 3 from E3 menu (page 14A). To exit the programming press  $\downarrow \uparrow$  simultaneously.

(Factory default **00**)

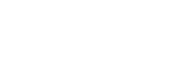

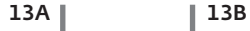

EN **EN** 

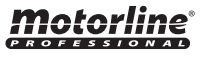

**02** • E0 appears. Press ↓ twice.

**03** • E2 appears. Press MENU for 1 second.

set from factory. If you want, change time between 1 and 99 sec., using  $\downarrow$  ↑.

### **05. PROGRAMMING "E" 05. PROGRAMMING "E"**

**01** • Press MENU for 10 seconds.

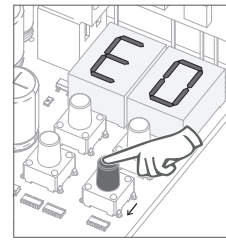

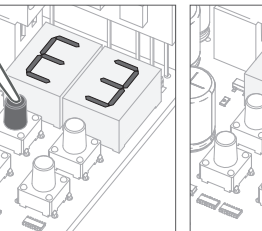

**02** • E0 appears. Press  $\downarrow$  three times.

**03** • E3 appears. Press MENU for 1 second.

**00 disabled function 01 enabled function** This menu allows you to activate the option Follow me. With this function activated whenever the photocells detect the passage of a user/obstacle, the control board triggers the closing operation after 3 seconds. To activate Follow me function, P5 have to be set with: HE = 01 / HC = 00 (see page 11A) (Factory default **01**)

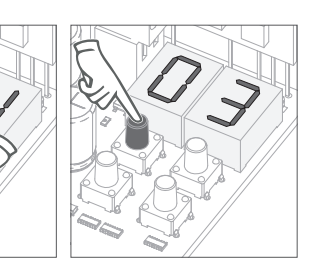

**05** • Press MENU to save the defined function. **04** • Appears the function currently set. If you want, change the function to 00 or<br>01, using  $\downarrow$   $\uparrow$ .

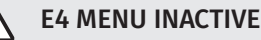

### E4 MENU INACTIVE.

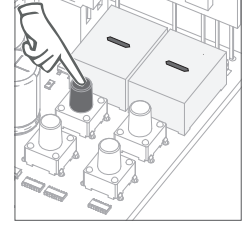

**01** • Press MENU for 10 seconds.

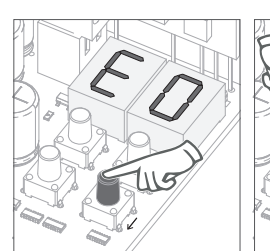

**02** • E0 appears. Press ↓ five times.

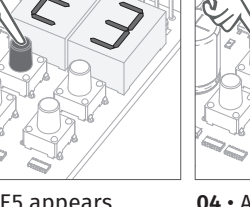

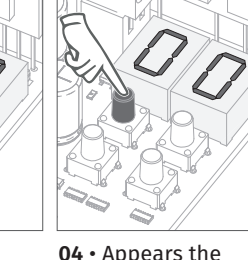

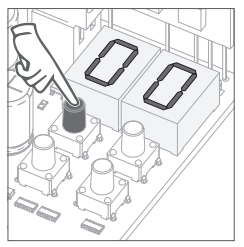

**03** • E5 appears. 01, using ↓↑. **04** • Appears the function currently set. If you want, change the function to 00 or 01, using ↓↑.

**05** • Press MENU to save the defined function.

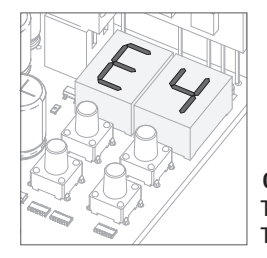

**06** • E4 appears (is inactive). To advance to the E5 menu press  $\downarrow$  once. To exit the programming press ↓↑ simultaneously.

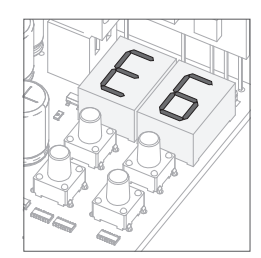

### **06** • E6 appears.

Press MENU for 1

**00 disabled function 01 enabled function** The electric brake allows that, whenever the gate stops or it receives a reverse command, it decreases the advance. (Factory default **00**)

second.

To program E6, continue in step 3 from E6 menu (page 15A). To exit the programming press ↓↑ simultaneously.

### *motorline* **PROFFSSIONAL**

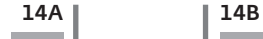

EN **EN** 

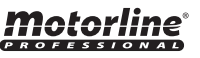

### DECELERATION SPEED **05. PROGRAMMING "E" 05. PROGRAMMING "E"**

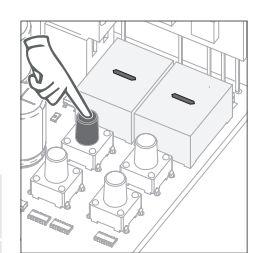

This menu lets you set the deceleration speed in opening and closing. The higher the level, the faster is the deceleration.

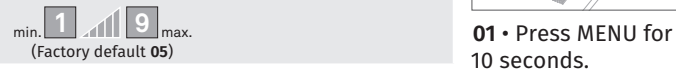

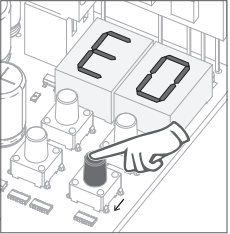

**02** • E0 appears. Press ↓ six times.

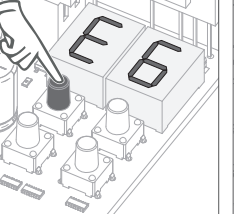

**03** • E6 appears. Press MENU for 1 second.

**04** • Appears the value currently set. If you want, change the

using ↓↑.

10 seconds.

**05** • Press MENU to save the defined value. function to 01 or 09,

### **E** 7 MANEUVER COUNTER

This menu allows you to check how many complete maneuvers were performed by the control board (complete maneuver it is understood by opening and closing).  $\triangle$  The control board reset does not erase the maneuvers count.

> **Example:** 13456 maneuvers 01- Hundreds of thousands / 34- Thousands / 56- Dozens

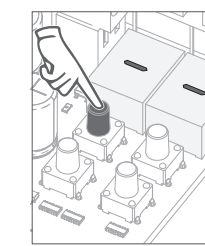

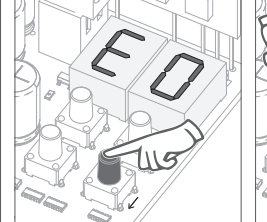

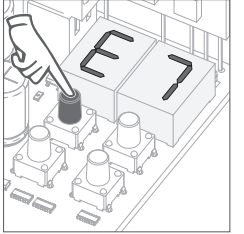

**01** • Press MENU for 10 seconds.

**02** • E0 appears. Press ↓ six times. **03** • Press MENU for 1 second.

 $\lim_{\epsilon \to 0} \frac{d}{d}$  display flashes **3º** dozens

**04** • Appears the maneuvers counting in the following order (example 130 371):

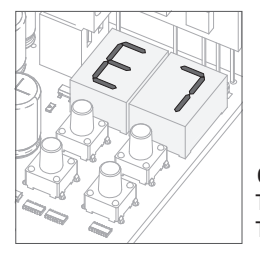

**06** • E7 appears. To program E7, continue in step 3 from E7 menu (page 15B). To exit the programming press  $\downarrow \uparrow$  simultaneously.

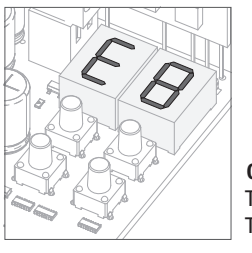

### **06** • E8 appears.

**1º** Сотни тысяч **2º** тысячи

To program E8, continue in step 3 from E8 menu (page 16A). To exit the programming press  $\psi \uparrow$  simultaneously.

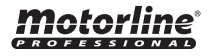

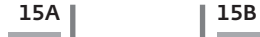

 $\begin{array}{|c|c|c|}\n\hline\n\text{EN} & \text{EN}\n\end{array}$ 

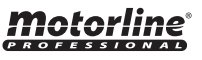

By doing reset, all factory settings will be restored and all saved commands will be deleted. Only the maneuvers counter will have the data memorised.

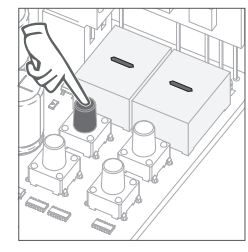

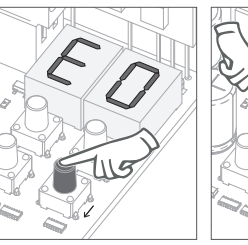

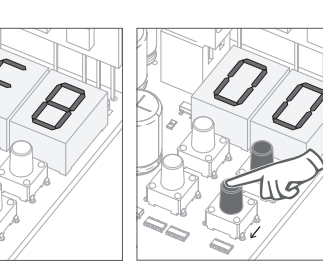

**01** • Press MENU for 10 seconds.

**02** • E0 appears. Press  $\downarrow$  eight times. **03** • E8 appears. Press MENU for 1 second.

**04** • Appears the function currently set. If you want to reset, change the function to<br>01, using  $\downarrow$   $\uparrow$ .

 $F$ <sup> $q$ </sup> RGB OUTPUT

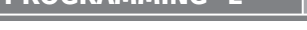

88

 $Q$   $I$ **Continuous light Flashing light Flashing light** 

(factory default **01**)

This menu allows you to select the functioning mode of the four signs, fixed or intermittent output. page 12B)

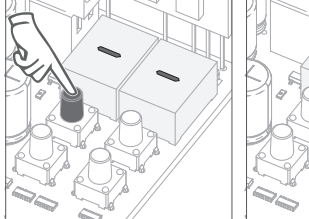

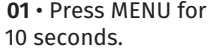

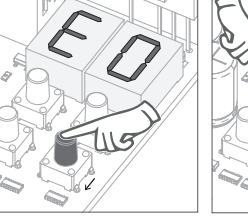

**02** • E0 appears.

**03** • E9 appears. Press MENU for 1 second. Press  $\downarrow$  nine times.

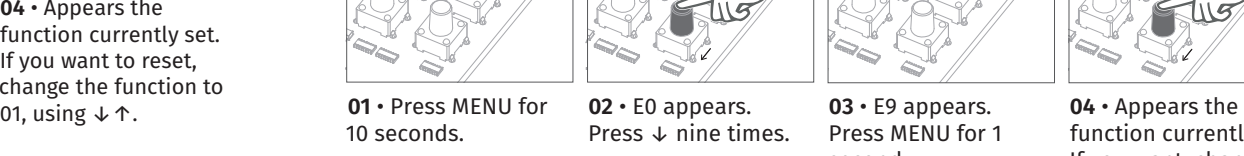

function currently set. If you want, change the function to 00 or 01, using  $\downarrow \uparrow$ .

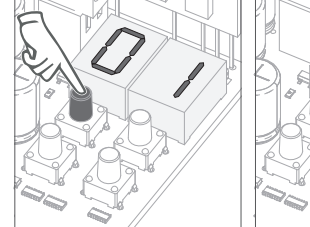

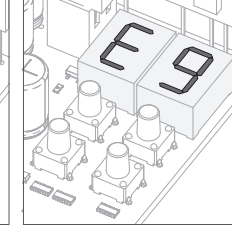

**05** • Press MENU for 1 second to reset.

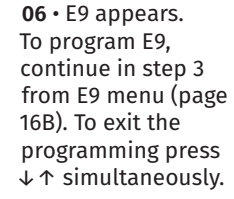

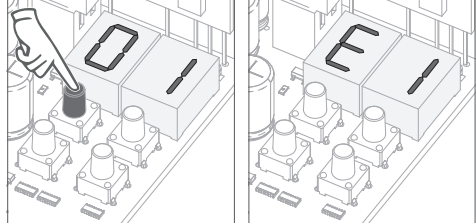

**05** • Press MENU for 1 second to save the defined function.

**06** • E1 appears. To exit the programming press ↓↑ simultaneously.

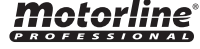

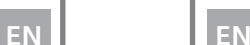

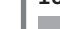

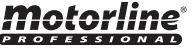

16A | 16B

### **06. DISPLAY** DISPLAY **DISPLAY** INDICATIONS

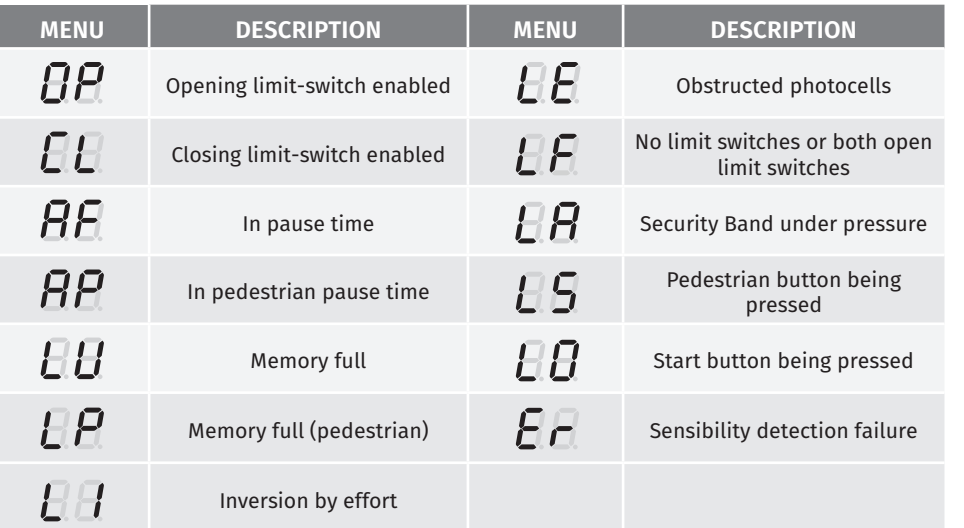

To detect which components have problems during a sliding automatism installation, sometimes it's necessary to conduct tests with a direct connection to a 230V power supply. For this, it's necessary to interpose a capacitor on the connection so that the motor can work (check the capacitor type to be used in the product's manual). In the below diagram is shown how this connection must be made and how to merge the different component wires.

### **NOTES:**

- To perform the tests you don't need to remove the automatism from it's place, because this way you can understand if the automatism, directly connected to the power, can function correctly.
- The order of capacitor wires linked with the automatism wires are not important, as long as you link, one to the Brown wire and the other to the Black one;
- The common wire of the motor must always be connected to the power supply;
- To reverse the automatism functioning direction, switch the Black wire with the Brown wire of the automatism.

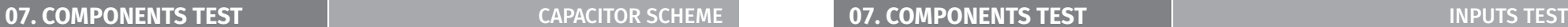

In the position corresponding to each transmitter input in low voltage, the control board has a LED to identify the condition of it. The LED on indicates that the input is closed, while the LED off indicates that the input is open.

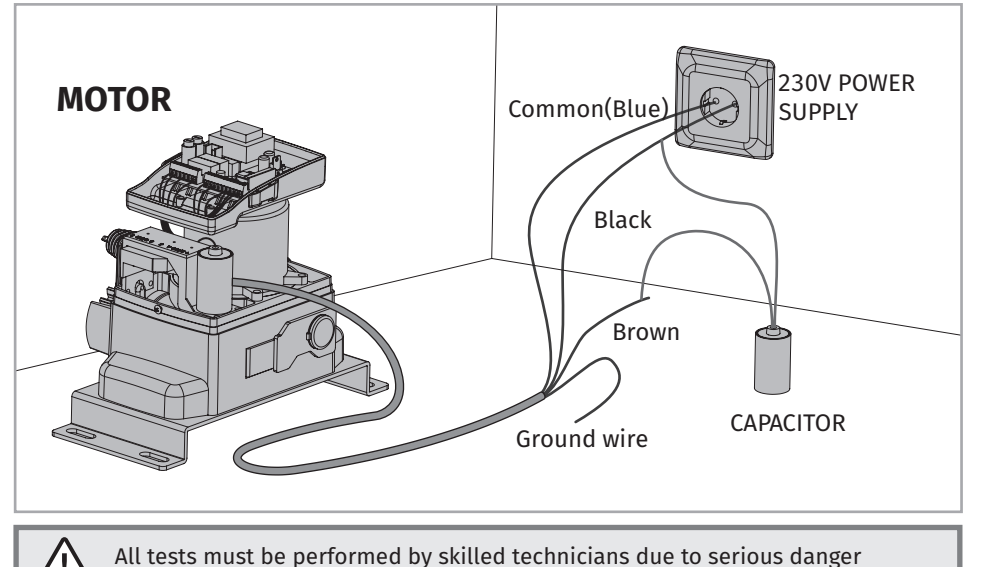

associated with the misuse of electrical systems!

## motorline

18A | 18B

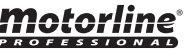

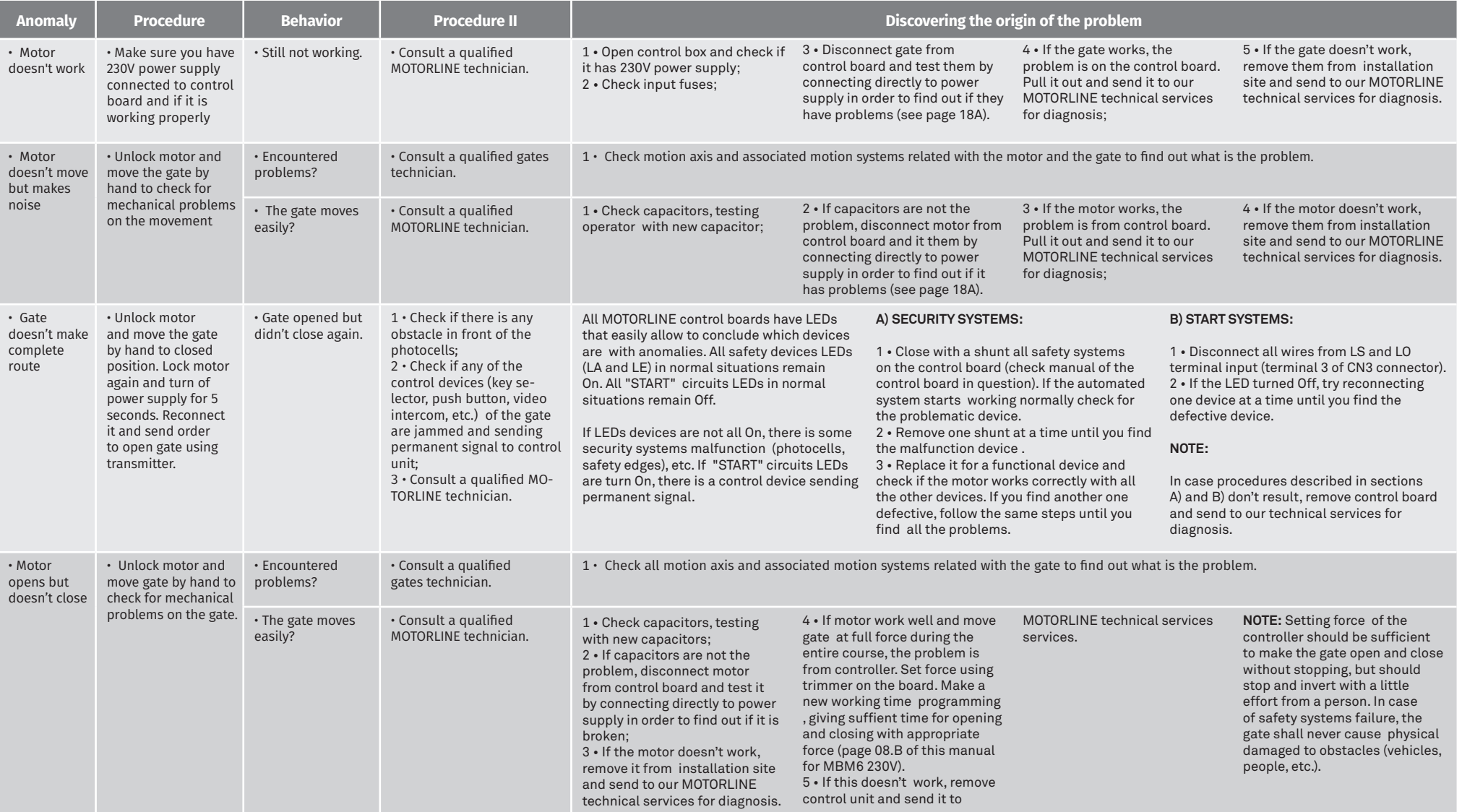

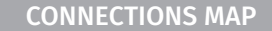

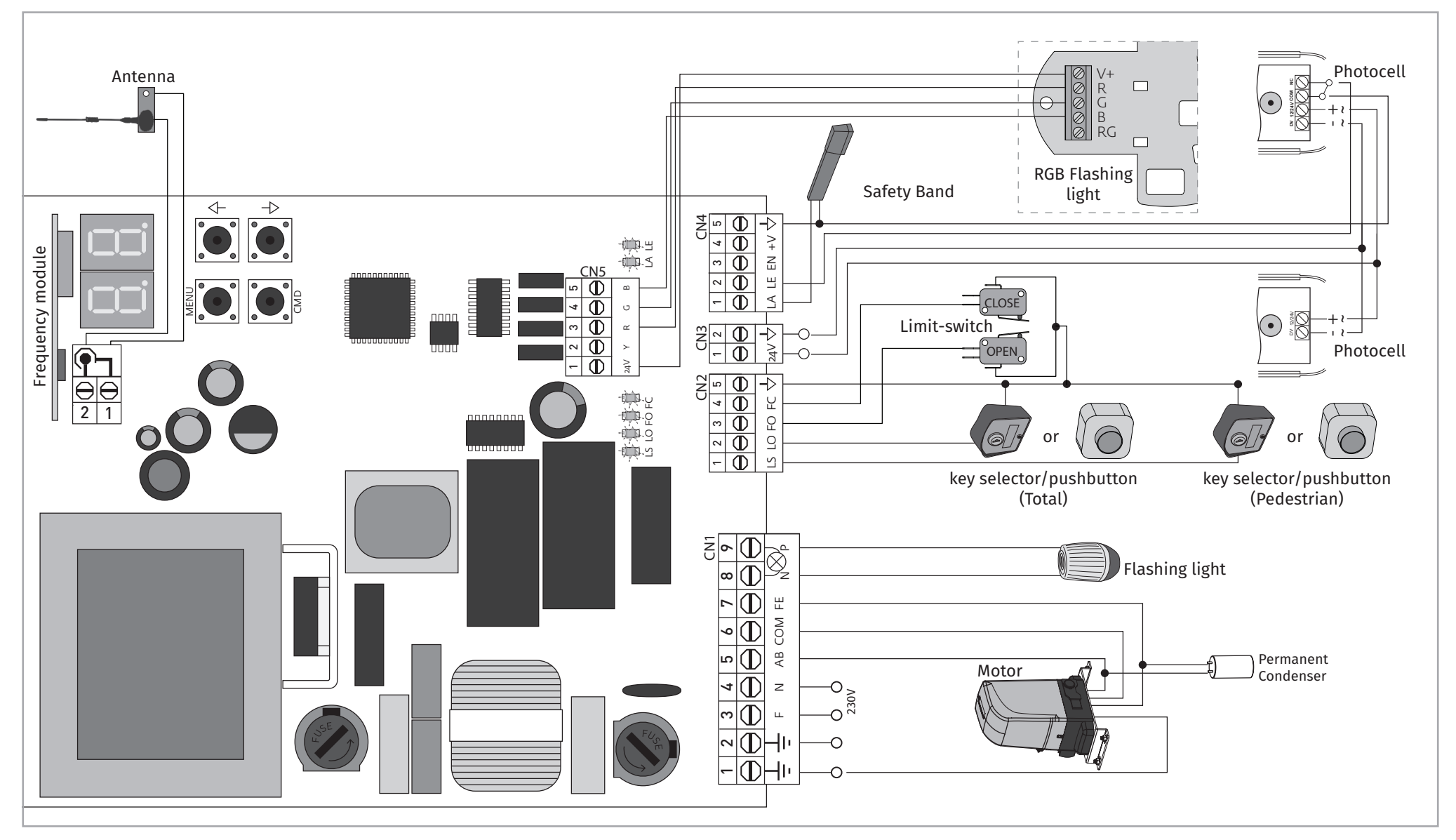